# Solucionar problemas de VoD configurado com GQI e PowerKEY em cBR-8

# **Contents**

**Introduction Prerequisites Requirements** Componentes Utilizados Configurar sessões de VoD com GQI e PowerKEY **Verificar** Troubleshoot: As sessões de VoD não são iniciadas ou ficam presas no PowerKey pendentes Caso 1. Sessões de VoD não são iniciadas Caso 2. Sessões de VoD ficam presas no PowerKey pendentes

# **Introduction**

Este documento descreve como configurar e solucionar problemas de VoD (Video on Demand) com protocolo GQAM Interface (GQI - Generic QAM Interface) e criptografia PowerKEY no dispositivo Cisco CBR-8.

Mais informações sobre como configurar, verificar e solucionar problemas desses recursos podem ser encontradas nos [recursos de vídeo dos Cisco cBR Converged Broadband Routers.](/content/en/us/td/docs/cable/cbr/configuration/guide/b_cbr_video_features/powerkey_vod.html)

# **Prerequisites**

# **Requirements**

A Cisco recomenda que você tenha conhecimento destes tópicos:

- Cisco cBR-8
- Vídeo a Cabo

# Componentes Utilizados

Este documento não se restringe a versões de software e hardware específicas.

The information in this document was created from the devices in a specific lab environment. All of the devices used in this document started with a cleared (default) configuration. Se a rede estiver ativa, certifique-se de que você entenda o impacto potencial de qualquer comando.

# Configurar sessões de VoD com GQI e PowerKEY

Este é um exemplo de configuração em um CBR-8 para uma placa de linha, com um dispositivo de borda lógica (LED) e um grupo de serviços.

```
cable video
  [...]
  mgmt-intf VirtualPortGroup 0
   encryption
     linecard 1/0 ca-system powerkey scrambler des
   service-distribution-group SG1 id 1
     rf-port integrated-cable 1/0/0
   virtual-carrier-group SG1 id 1
     encrypt
     service-type narrowcast
     rf-channel 32 tsid 10188 output-port-number 1
     rf-channel 33-53 tsid 10189-10209 output-port-number 2-22
  bind-vcg
     vcg SG1 sdg SG1
   logical-edge-device LED1 id 1
     protocol gqi
       mgmt-ip 10.10.10.10
       mac-address aaaa.bbbb.cccc
       server 10.20.30.40
       keepalive retry 3 interval 10
       reset interval 8
       virtual-edge-input-ip 10.0.0.1 input-port-number 1
       vcg SG1
       active
```
# Verificar

cBR-8#**show cable video session all**

Quando uma sessão de VoD é iniciada, sua saída no cBR-8 deve ser semelhante a esta:

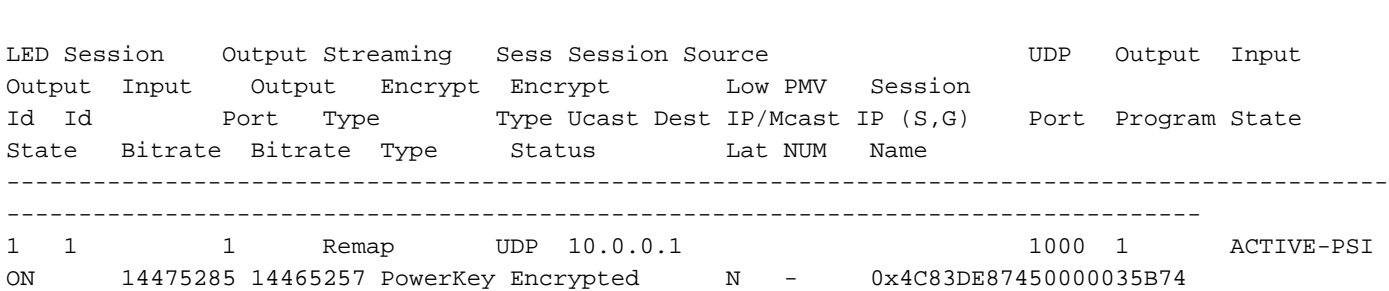

# Troubleshoot: As sessões de VoD não são iniciadas ou ficam presas no PowerKey pendentes

Se uma solicitação de VoD for válida, em um ambiente de trabalho correto, ela acionará uma criação de sessão no cBR-8 a partir de um dispositivo de sistema de gerenciamento de vídeo como o Cisco Videoscape Session Resource Manager (VSRM).

# Caso 1. Sessões de VoD não são iniciadas

Se você não vir a sessão de VoD criada no cBR-8 sob o comando show cable video session all,

exceto problemas externos como conectividade, roteamento, erro de configuração de VSRM, etc., é possível que o cBR-8 tenha respondido com um código de erro ao GQI Create Session Request proveniente do VSRM.

Por exemplo, Create Session Response Code 9002000 é a resposta positiva, enquanto 9002000A é um código de erro que significa que a largura de banda do canal não está disponível. Você pode encontrar uma lista dos códigos de resposta nesta tabela, a partir da Especificação de Interface de Alteração de Mensagem de Canal de Vídeo Digital com Cabo de Aviso de Conexão (TWC-SDV-CCMIS):

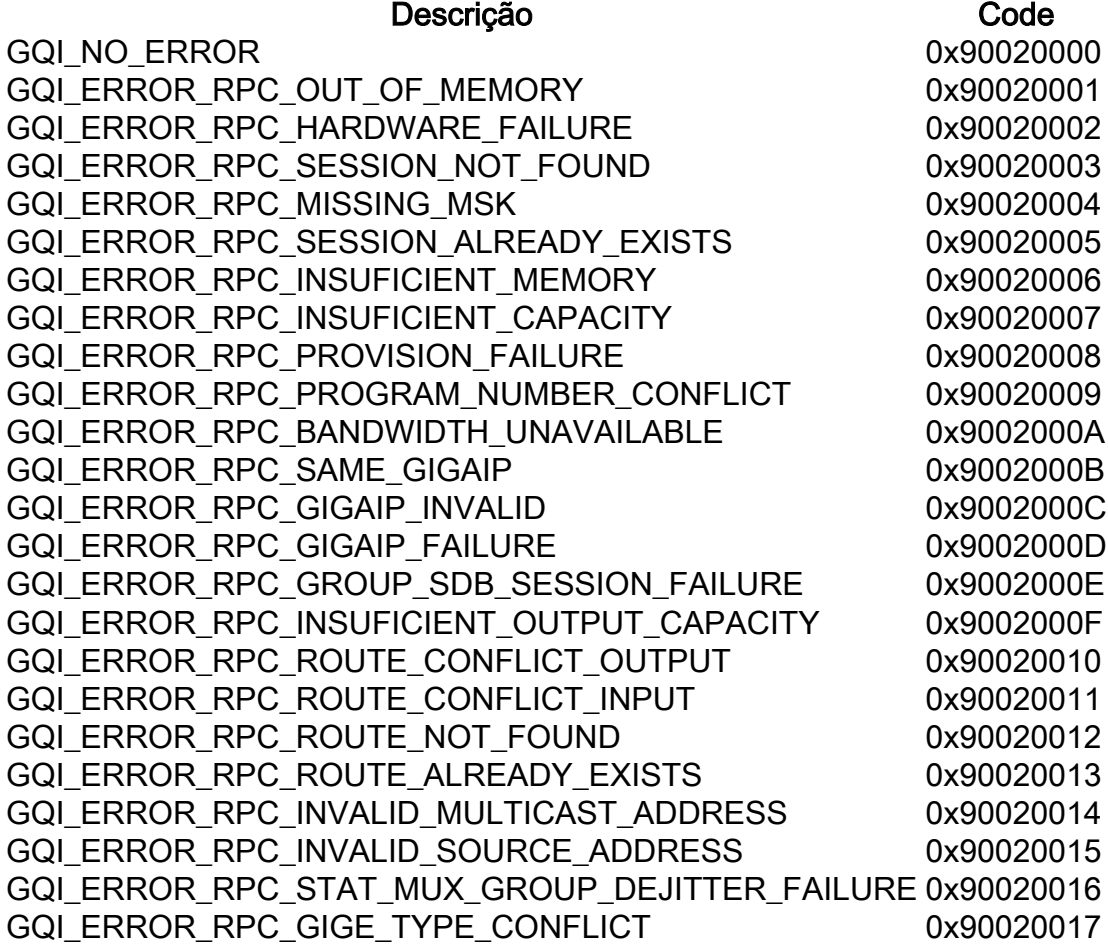

Você pode verificar as mensagens de GQI no cBR-8 ativando os rastreamentos da plataforma para depurar ou o nível de ruído de verbosidade e restaurando-o para o nível de notificação após a solução de problemas:

### cBR-8#set platform software trace led-01 rp ative vgqi-mgmt noise

### cBR-8#set platform software trace led-01 rp ative vgqi-msg noise

Depois que os rastreamentos forem definidos, você poderá solicitar uma sessão de VoD e, em seguida, verificar a saída dos rastreamentos com show platform software trace message led-01 rp ative.

Aqui está um exemplo da transação GQI nos rastreamentos cBR-8, com o código de erro 9002000A enviado ao VSRM. Nesse caso, o VSRM não inicia a sessão no cBR-8:

```
abcdefghijklmnopabcdefghijklmnopabc, Received GQI Create Session V2 Request from 10.20.30.40 to
10.10.10.10 <<<<<<<<<<<<< the request points at LED1 mgmt-ip
2019/01/10 09:02:59.618 {led1_R0-0}{1}: [vgqi-msg] [24599]: UUID: 0, ra: 0, TID: 0 (info):
abcdefghijklmnopabcdefghijklmnopabcdef -> Received GQI Create Session Request:
  Transaction Header:
     Transaction ID: 4F75000F
    Response Program Number: 30000082
  Session ID:
     Session ID Length: 10
    Session ID Value: 54 52 00 64 6A 7F 06 99 11 E1
  Incomming Program Number: 62351
  Outgoing Program Number: 62351
  Input Port Number: 1
  Output Port Number: 1
  Session Rate: 125000
  Is Multicast: 1
  Input UDP Port: PORT#
  Multicast Details:
    Source Address Len: 3
    Source IP Address Value: 10.20.31.40, 0.0.0.0, 0.0.0.0,
    Group IP Address: IP, IP, IP,
    UDP Port : 0, 0, 0,
  NO PID Remapping: 1
  Encryption: 0
  Override Session Flag 0
2019/01/10 09:02:59.618 {led1_R0-0}{1}: [vgqi-mgmt] [24599]: UUID: 0, ra: 0, TID: 0 (debug):
abcdefghijklmnopabcdefghijklmnopabcd - GQI Input Port 1 is mapped to LED IP Address 10.0.0.1
<<<<<<<<<<<<< input mapping correctly pointing at LED1 IP
2019/01/10 09:02:59.618 {led1_R0-0}{1}: [vgqi-mgmt] [24599]: UUID: 0, ra: 0, TID: 0 (debug):
abcdefghijklmnopabcdefghijklmnopa - GQI Output Port 1 maps to physical QAM -> slot 2 port 1
channel 32 <<<<<<<<<<<<< output mapping incorrect: QAM 2/0/1:32 does not belong to LED1
2019/01/10 09:02:59.618 {led1_R0-0}{1}: [vgqi-mgmt] [24599]: UUID: 0, ra: 0, TID: 0 (debug):
abcdefghijklmnopabcdefghijklmnopabcd -> QAM Bandwidth request 125000 has exceeded the available
bw 0 on QAM 2/0/1:32 <<<<<<<< Bandwidth exceeded error
2019/01/10 09:02:59.618 {led1_R0-0}{1}: [vgqi-mgmt] [24599]: UUID: 0, ra: 0, TID: 0 (debug):
 Converting vgqi_rc_e (-22) to GQI Reponse Status code
2019/01/10 09:02:59.618 {led1_R0-0}{1}: [vgqi-mgmt] [24599]: UUID: 0, ra: 0, TID: 0 (debug):
abcdefghijklmnopabcdef, Allocating GQI Response: GQI Server IP 10.20.30.40, LED Mgmt IP
10.10.10.10
2019/01/10 09:02:59.618 {led1_R0-0}{1}: [vgqi-mgmt] [24599]: UUID: 0, ra: 0, TID: 0 (debug):
abcdefghijklmnopabcdefghijklmnopabcdefghijklmnop, Sending GQI Create Session V1/V2 Response from
10.10.10.10 to 10.20.30.40
2019/01/10 09:02:59.618 {led1_R0-0}{1}: [vgqi-mgmt] [24833]: UUID: 0, ra: 0, TID: 0 (debug):
abcdefghijklmnopabcdefghijk -> Client 0xfac14b422, conn_state = 4, req_type = 3, req version 2,
conn version 2, sock = 19
2019/01/10 09:02:59.618 {led1_R0-0}{1}: [vgqi-msg] [24833]: UUID: 0, ra: 0, TID: 0 (info):
abcdefghijklmnopabcdefghijklmnopabcdefgh -> Sending GQI Create Session Response:
  Result Code: 9002000A <<<<<<< error code response
  Transaction Header:
    Transaction ID: 4F75000F
    Response Program Number: 30000082
  Session ID:
     Session ID Length: 10
     Session ID Value: 54 52 00 64 6A 7F 06 99 11 E1
2019/01/10 09:02:59.710 {led1_R0-0}{1}: [vgqi-mgmt] [24599]: UUID: 0, ra: 0, TID: 0 (debug):
abcdefghijklmnopabcdefghijkl -> ev_check_disconnect::remote fd 3 (0x0) has been disconnected
```
Neste exemplo, há uma associação incorreta no cBR-8, possivelmente devido a uma configuração incorreta ou eventualmente a um defeito de software a ser investigado pela Cisco.

A associação interna no cBR-8 pode ser verificada com os comandos descritos abaixo.

Esse comando mostra um resumo dos bancos de dados de vídeo para um único LED, onde você pode encontrar informações sobre cada nome e ID do banco de dados, nome e ID das tabelas em um banco de dados e ID da chave para cada tabela. Esses índices são necessários para os próximos comandos.

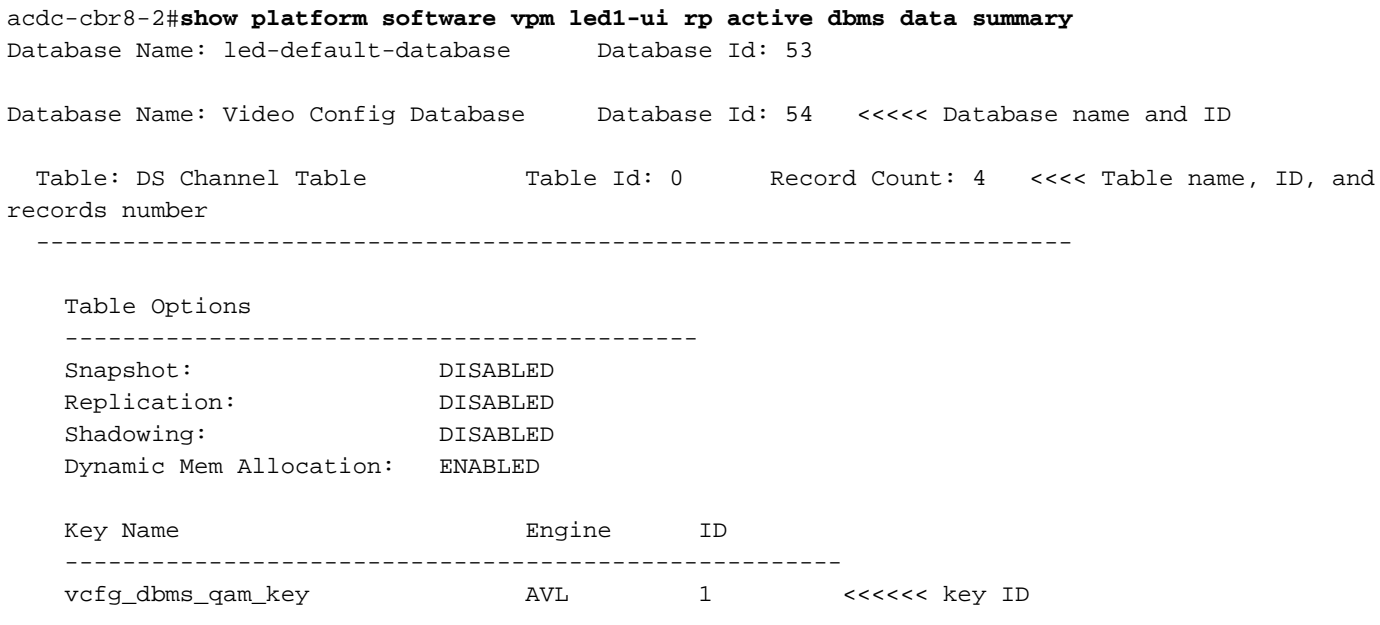

 $--M$ ore $--$ 

Depois de identificar o banco de dados e a tabela que deseja despejar, você pode usar o comando show platform software vpm led1-ui rp ative dbms table dump <database ID> <table ID> <key ID> para exibir o conteúdo dos registros. Nesse caso, você deseja inspecionar o banco de dados 54 "Video Config Database", tabela 0 "DS Channel Table", que tem apenas a ID de chave 1:

```
acdc-cbr8-2#show platform software vpm led1-ui rp active dbms table dump 54 0 1
Record: Slot: 1, Bay: 0, Port: 0, Channel: 32
Logical QAM id: 48, Previous LQAM Id: 65535
QRG Role: none
SD group id: 1, VC group id: 1
Admin state: 1, Operational state: 1, Previous Operation State: 0 TSID: 10188
Override TSID: not configured
Encryption Support: Powerkey
Resource Id: 0
ONID: 100
PSI Interval: 100
Output Port number: 1
Power Adjust: 400 dBmV
Annex Type: ANNEX A
Modulation: 256QAM
Interleaver: QAM_INTERLEAVER_I_12_J_17
Frequency: 850000000
Bandwidth: 51253960 bps
Symbol Rate: 6952
Low Latency: 0
Channel Width: 8000000 Hz
NIT Reference: 0
--More--
Na saída acima, você pode ver que VCG 1 está mapeado corretamente para SDG 1 e que o
primeiro canal do LED 1 é 1/0/0:32 conforme a configuração.
```
Certifique-se sempre de que o tráfego que entra na sessão contenha os parâmetros esperados configurados para essa sessão de vídeo, como, por exemplo, o TSID.

Se você já sabe qual registro deseja acessar, pode obter a mesma saída exibida acima com o comando show platform software vpm led1-ui rp ative dbms record 54 0 1 1/0/0:32

# Caso 2. Sessões de VoD ficam presas no PowerKey pendentes

Uma sessão presa no PowerKey Pending pode ser semelhante a esta no cBR-8:

#### cBR-8#**show cable video session logical-edge-device id 1**

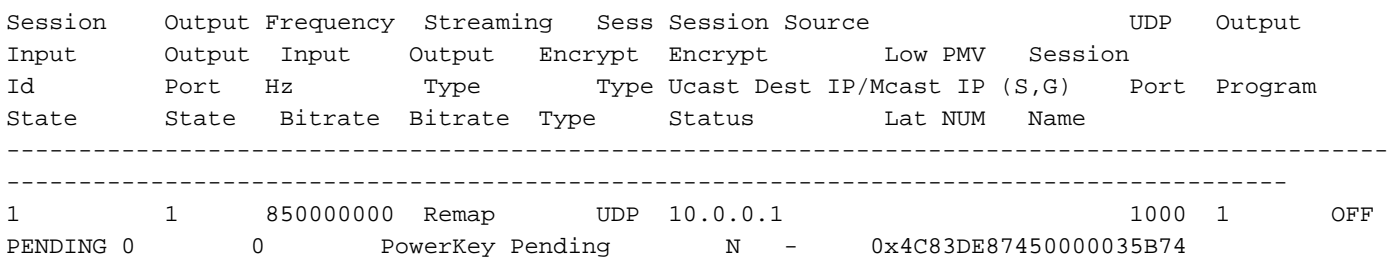

Os primeiros parâmetros que precisam ser observados são a taxa de bits de entrada e de saída.

Se a taxa de entrada for 0, normalmente significa que realmente não há tráfego na entrada no cBR-8 para esta sessão, e a causa do problema deve ser investigada fora do cBR-8.

De qualquer forma, para verificar esse fato, você pode criar uma captura de pacote nos links de entrada desta forma:

Etapa 1. Crie uma lista de acesso que permita todos os IPs de entrada configurados no LED afetado. Nesse caso, você terá apenas um endereço IP:

### cBR-8(config)#ip access-list extended TAC\_VOD

cBR-8(config)#permit ip any host 10.0.0.1

Etapa 2. Verifique em quais interfaces do cBR-8 você espera receber o tráfego VoD, às vezes em todas as interfaces do supervisor no slot 4 e slot 5. Nesse caso, você deve configurar 2 capturas diferentes, pois não é possível configurar 8 interfaces em uma única captura:

### cBR-8#monitor capture TAC\_VOD intervalo de interface Te4/1/0, Te4/1/1, Te4/1/2, Te4/1/3 ambos access-list TAC\_VOD tamanho do buffer 100

Etapa 3. Verifique a configuração e inicie a captura do monitor:

### cBR-8#show monitor capture TAC\_VOD

### cBR-8#captura de monitor TAC\_VOD início

Etapa 4. Solicite uma nova sessão de VoD no LED 1 e verifique se há pacotes sendo capturados (você tem opções diferentes para o nível de detalhes da exibição de pacotes):

### cBR-8#show monitor capture TAC\_VOD buff <br />brief/detail/dump>

Etapa 5. Depois de concluído, esses comandos podem ser usados para salvar a captura no disco rígido, interromper a captura do monitor e removê-la da configuração:

## cBR-8#monitor capturar disco rígido de exportação TAC\_VOD:/TAC\_VOD.pcap

### cBR-8#captura de monitoramento parada de TAC\_VOD

### cBR-8#no monitor capture TAC\_VOD

Caso a captura de pacotes não mostre nenhum pacote, execute as etapas descritas na caso 1 para depurar o próprio protocolo GQI.

Caso contrário, use essas depurações para verificar a operação correta do PowerKEY no cBR-8:

## set platform software trace led-01 rp ative vsess-mgmt debug

set platform software trace led-01 rp ative vsess-msg debug

show platform software trace message led-01 rp ative

set platform software trace pk-ecmg 1/0 pk\_ecmg-chnl debug

set platform software trace pk-ecmg 1/0 pk\_ecmg-ipc debug

set platform software trace pk-ecmg 1/0 pk\_ecmg-main debug

set platform software trace pk-ecmg 1/0 pk\_ecmg-stream debug

show platform software trace message pk-ecmg 1/0

Note: Não se esqueça de restaurar todos os rastreamentos da plataforma para o nível de aviso quando terminar a solução de problemas.